N/Réf. : 123-02

Centre de services scolaire du Pays-des-Bleuets

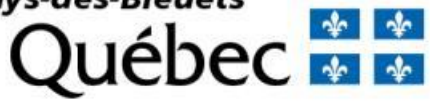

# RÉINSCRIPTION D'UN ENFANT PAR INTERNET POUR L'ANNÉE SCOLAIRE 2022-2023

**SERVICES ÉDUCATIFS, JANVIER 2022**

Il est possible de réinscrire votre enfant au Centre de services scolaire du Pays-des-Bleuets par Internet pour la prochaine année scolaire 2022-2023. Il suffit de vous connecter à votre compte **Mozaïk–Portail Parents** à l'adresse suivante : https://portailparents.ca/accueil/fr/.

Si vous n'avez pas de compte **Mozaïk–Portail Parents**, vous devez vous en créer un. Vous aurez alors besoin d'entrer différentes informations telles que l'adresse courriel que vous avez fournie à l'école que fréquente votre enfant, le nom du Centre de services scolaire (CS du Pays-des-Bleuets), le nom et prénom de votre enfant, sa date de naissance, ainsi que son numéro de fiche ou son code permanent.

Vous pouvez obtenir son numéro de fiche ou son code permanent par deux moyens :

1) Sur le bulletin scolaire de votre enfant :

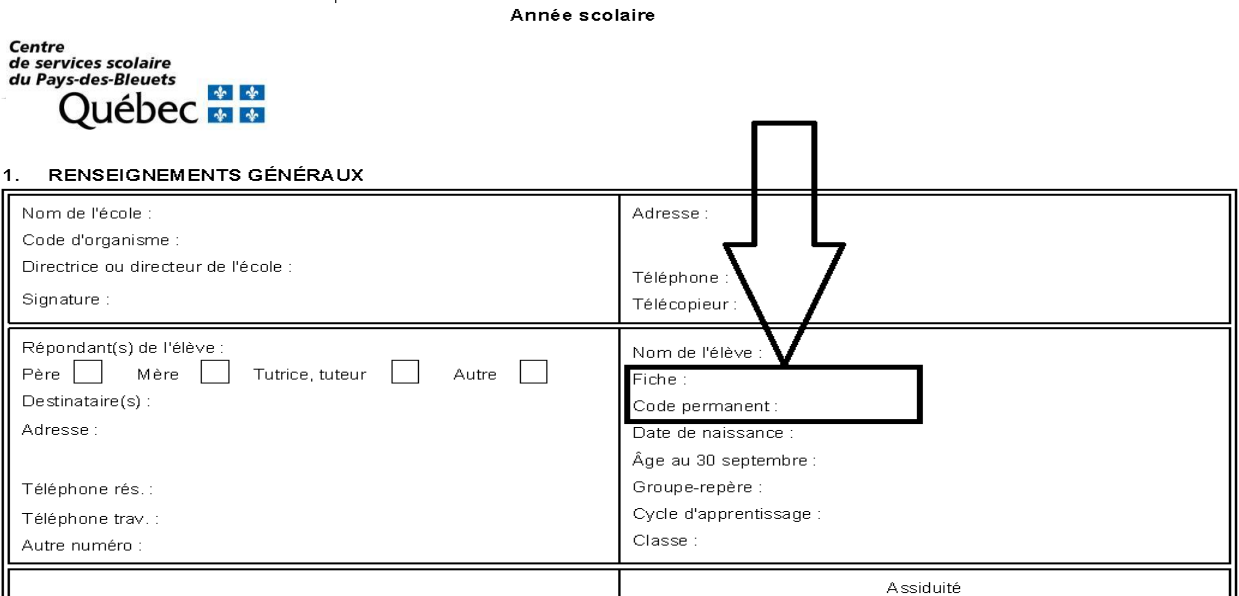

**BULLETIN SCOLAIRE DE L'ENSEIGNEMENT PRIMAIRE** 

2) Via un formulaire en ligne sur le site du Centre de services scolaire vous permettant de récupérer par courriel le numéro de fiche de votre enfant : https://app.cspaysbleuets.qc.ca/auth\_parent/

P a g e 2 | 19

Centre<br>de services scolaire<br>du Pays-des-Bleuets *<u>S-des-Bieuets</u>*<br>Québec **es es** 

# Formulaire de récupération du<br>numéro de fiche

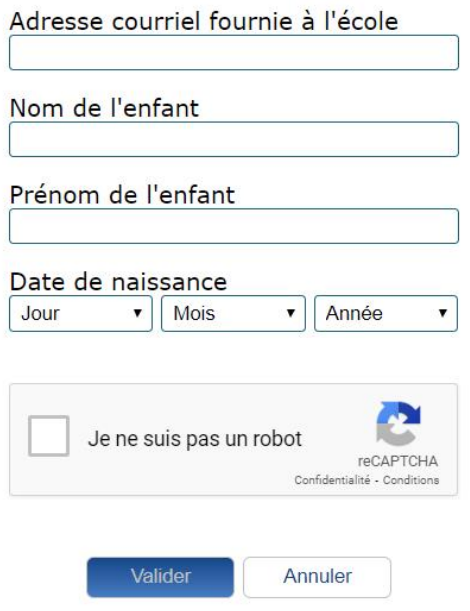

### PORTAIL PARENTS

POUR INSCRIRE VOTRE ENFANT, VOUS DEVEZ AVOIR FOURNI PRÉALABLEMENT VOTRE ADRESSE COURRIEL À L'ÉCOLE QUE FRÉQUENTE VOTRE ENFANT ET VOUS CONNECTER À VOTRE COMPTE MOZAÏK-PORTAIL PARENTS AVEC CETTE ADRESSE.

*Se rendre sur la page :* https://portailparents.ca/accueil/fr/ *et cliquer sur « Se connecter » pour commencer.*

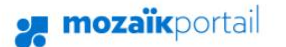

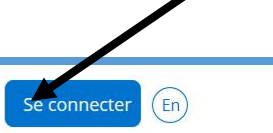

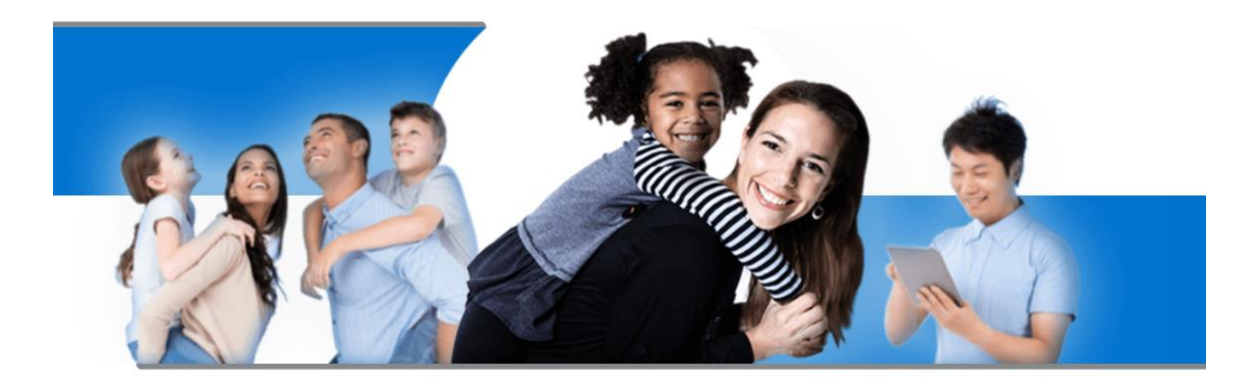

Le Portail Parents

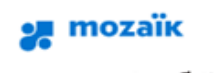

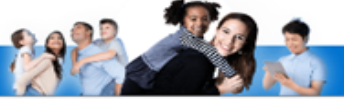

### Accès aux parents

#### **Besoin d'aide?**

Avant de vous connecter, assurez-vous que votre établissement scolaire est abonné au service.

Connectez-vous avec votre compte Moza Connectez-vous avec votre compte social OU Courriel in LinkedIn | f Facebook Google **H** Microsoft Mot de passe Mot de passe oublié? Se connecter Vous n'avez as de compte? Créez votr

*Pour une première connexion, vous devez « Créer votre compte » avec l'adresse courriel que vous avez fournie à l'école que fréquente votre enfant.*

*Page permettant la création de votre compte, veuillez entrer les informations demandées.* 

**og** mozaïk

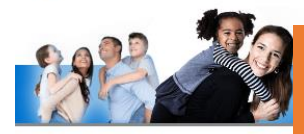

Le Centre de services scolaire du Pays-des-Bleuets est abonné au service.

# **Accès aux parents**

Avant de vous connecter, assurez-vous que votre établissement scolaire est abonné au service

Aide à la connexion

Complétez les informations suivantes :

Obtenir un code de vérification

Le courriel doit être celui que vous avez fourni à l'école.

Courriel

Nouveau mot de passe Confirmation

Enregistrer Annuler *En cliquant sur « Obtenir un code de vérification », vous recevrez, par courriel, à l'adresse que vous avez saisie plus haut, un code de vérification. Voici un exemple de courriel que vous recevrez :*

# Vérifiez votre adresse de messagerie

Merci d'avoir vérifié votre compte votre\_adresse\_courri

Votre code est: 200453

Cordialement, Mozaïk Accès aux parents Il est important de laisser la fenêtre du portail ouverte en même temps que vous récupérez le code de vérification dans votre courriel, autrement il faudra tout recommencer.

# Accès aux parents

#### Besoin d'aide?

Avant de vous connecter, assurez-vous que votre établissement scolaire est abonné au service.

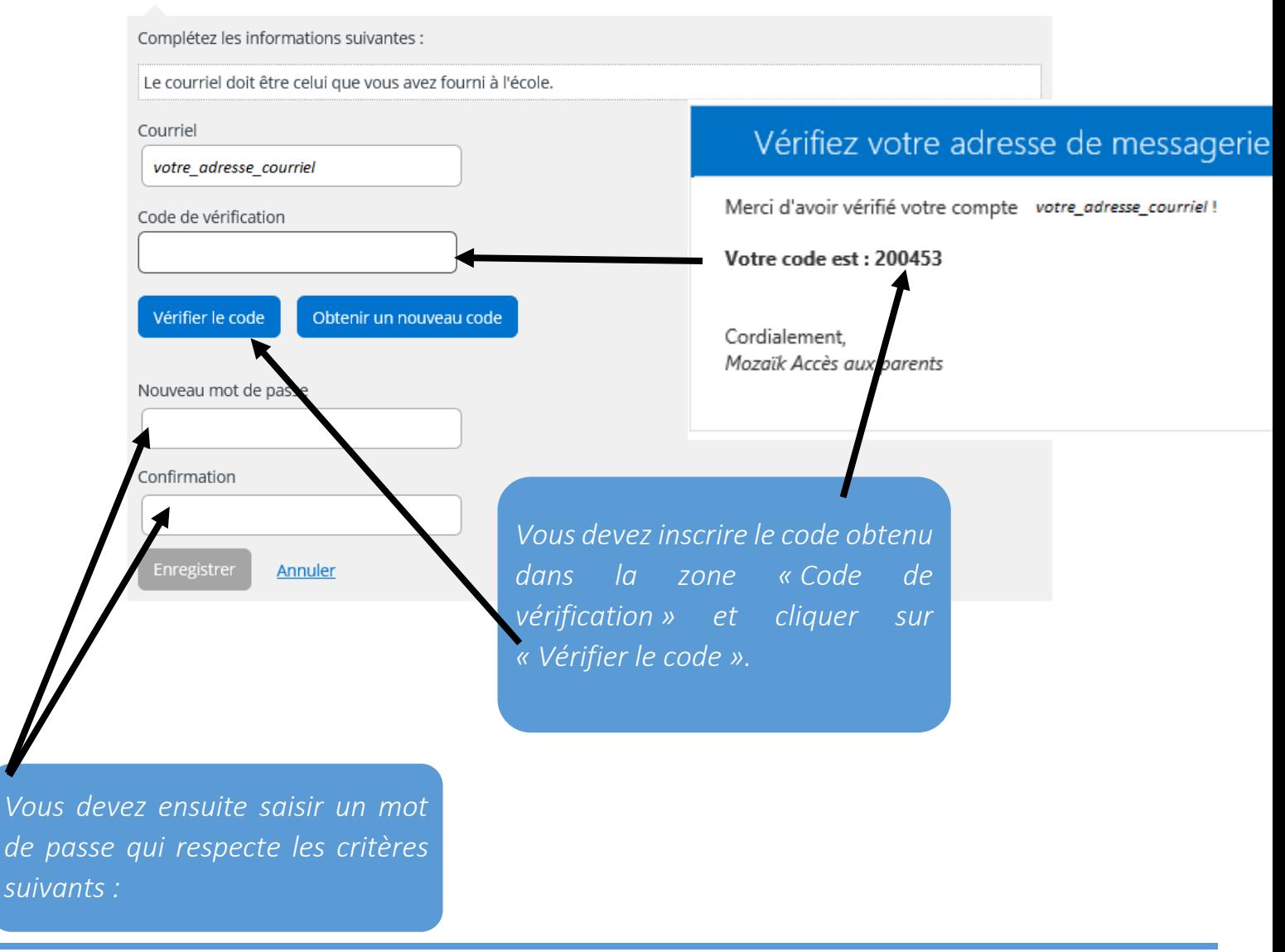

Le mot de passe doit être composé de 8 à 16 caractères contenant 3 des 4 éléments suivants : caractères minuscules, majuscules, chiffres (0-9), symboles @ # \$% ^ & \* - \_ + = [] {} | : ',? / `~" ();.

# Associer un enfant à mon compte

Pour obtenir l'accès aux informations scolaires de votre enfant, veuillez remplir le formulaire ci-dessous.

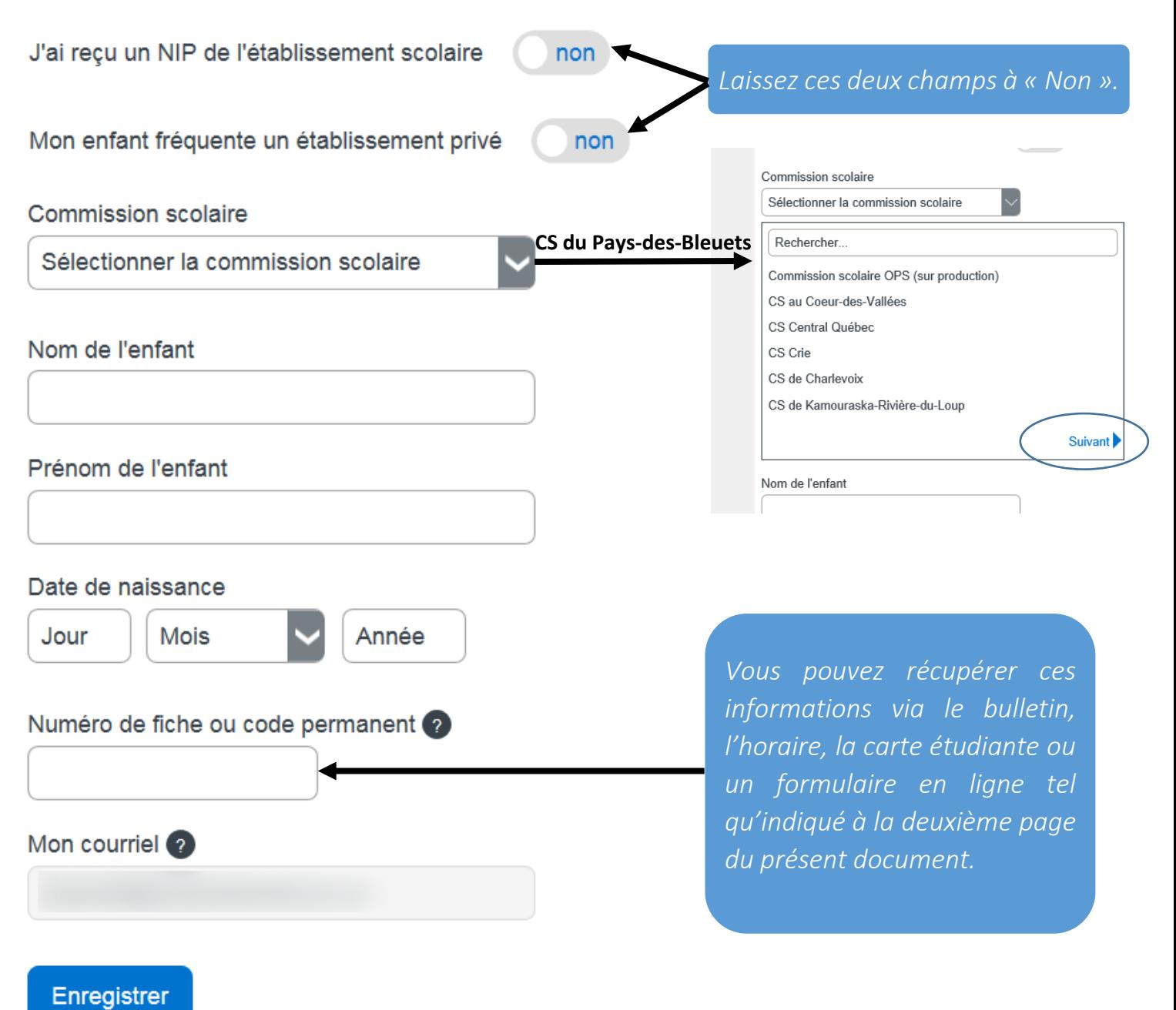

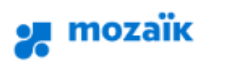

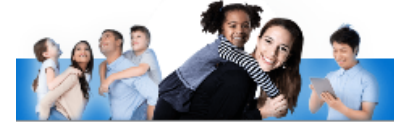

# Accès aux parents

#### Besoin d'aide?

Avant de vous connecter, assurez-vous que votre établissement scolaire est abonné au service.

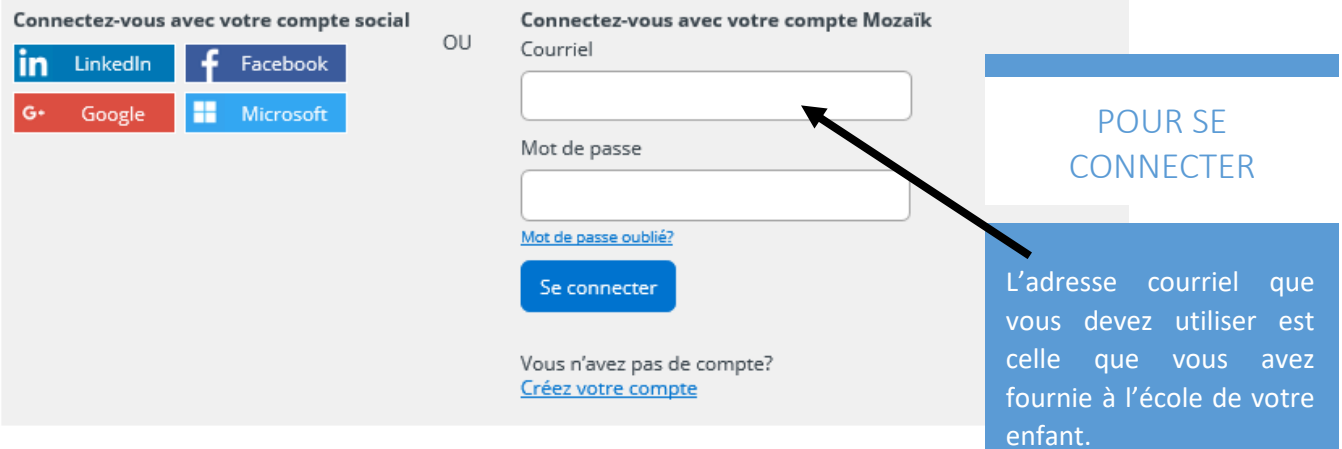

Si ce n'est pas déjà fait, communiquez avec le secrétariat de l'école de votre enfant et demandez d'inscrire votre adresse courriel au dossier de celui-ci. Vous devrez allouer un délai de 24 à 48 heures afin que les informations soient traitées.

*votre compte est créé.*

*Page permettant la connexion au portail lorsque* 

P a g e 8 | 19

# **nozaïk**portail

# Oups:( Accès refusé

Le Portail Parents n'a pu établir un lien avec le dossier scolaire de votre enfant. Contactez le personnel de son établissement pour corriger la situation. Merci. Pour plus d'information, vous pouvez consulter notre page d'aide.

## SI VOUS OBTENEZ CE MESSAGE

Si vous obtenez ce message lors de l'ouverture de votre compte, il suffit de contacter l'école que fréquente votre enfant pour valider l'adresse courriel qui est inscrit à son dossier.

#### *Vous avez oublié votre mot de passe ?*

*Cliquez sur «Mot de passe oublié?» et suivez les instructions.*

## Accès aux parents

#### Besoin d'aide?

Avant de vous connecter, assurez-vous que voire établissement scolaire est abonné au service.

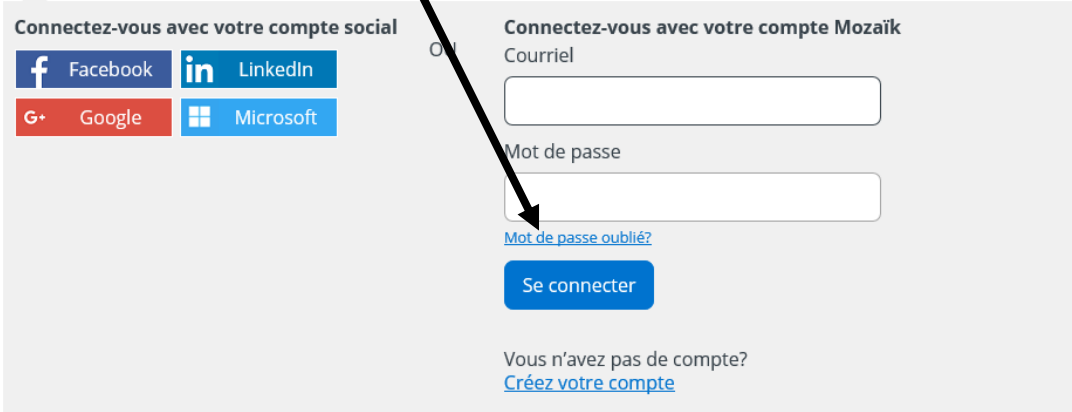

*Il existe trois façons d'accéder au formulaire de réinscription de votre enfant :*

1 – En cliquant sur le bouton « Accéder à l'inscription » dans la fenêtre « pop-up » qui apparaît automatiquement lors de la connexion;

2 – En cliquant sur le lien « Accéder à l'inscription » dans le bandeau;

3 – En cliquant sur la tuile « Inscription ».

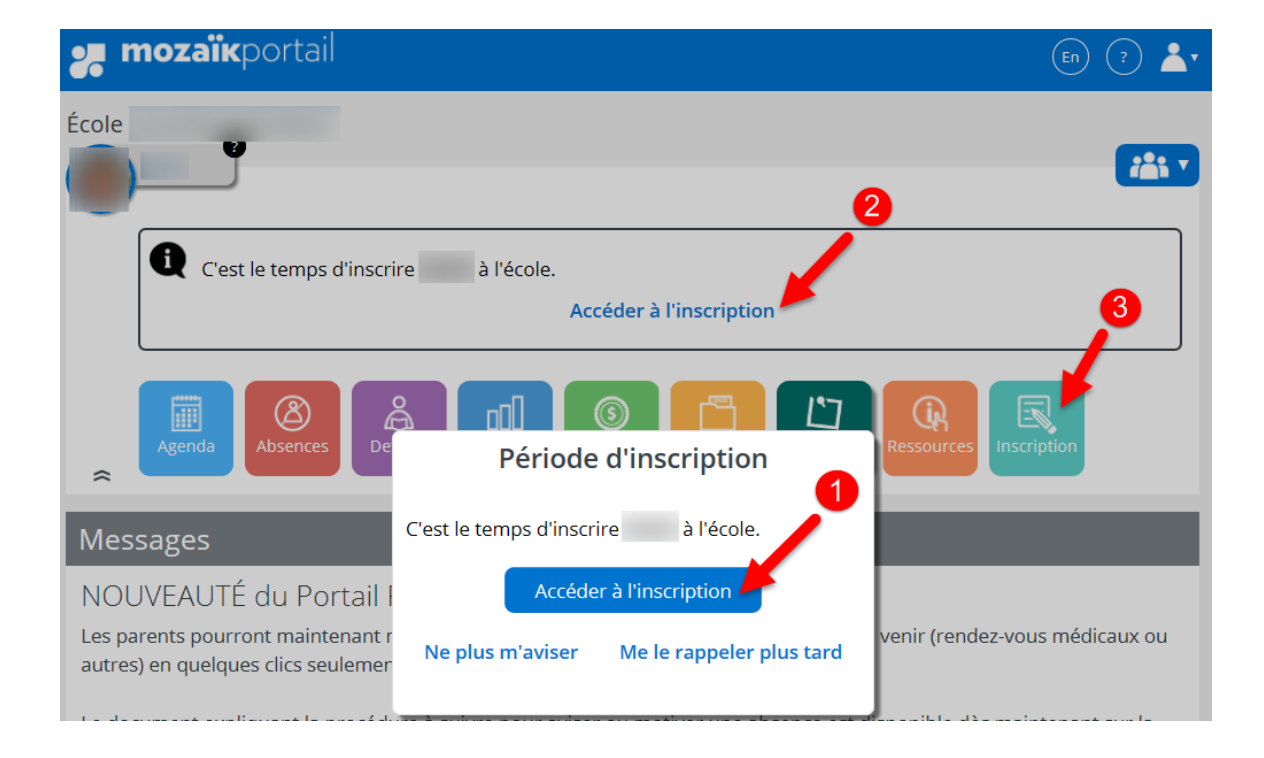

*Pour réinscrire votre enfant, vous devez cliquer sur le bouton «* **Réinscrire à l'école »***.*  Si vous déménagez et que votre enfant change d'école **dans le même centre de services scolaire**, vous devez tout de même cliquer sur « **Réinscrire à l'école** ».

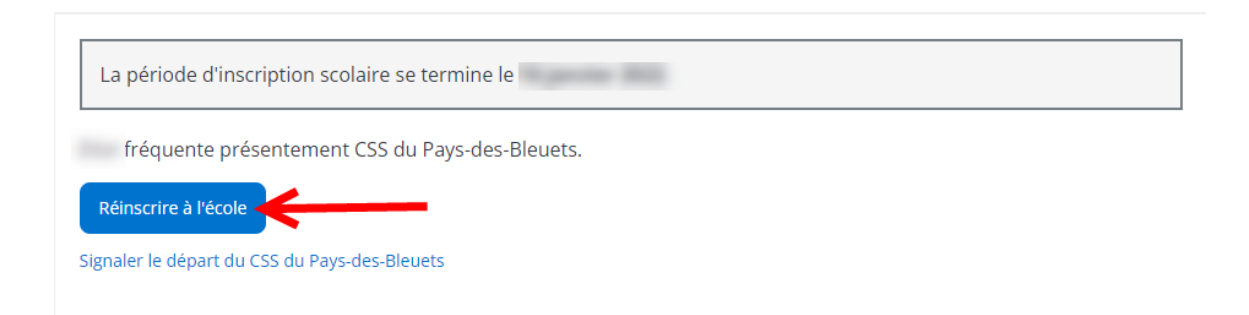

### *Étape 1 : Identification*

*L'identification de votre enfant apparaît. Il suffit de cliquer sur le bouton « Étape suivante ».*

*Si vous détectez des erreurs, veuillez communiquer avec le secrétariat de l'école.*

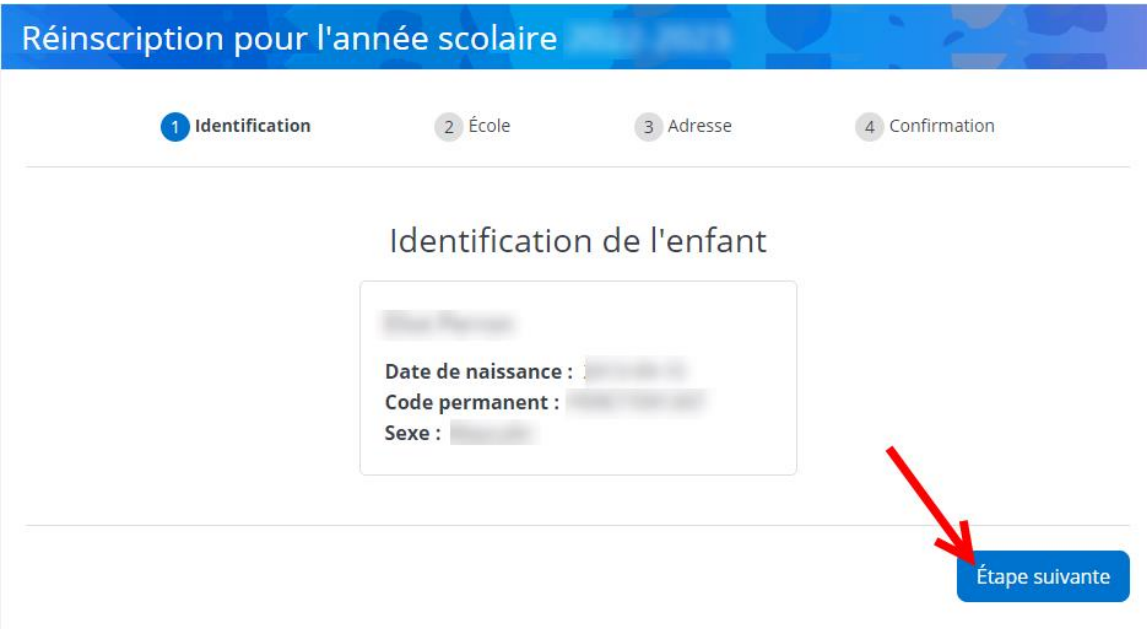

# *Étape 2 : École*

L'école d'origine de votre enfant apparaît.

Si vous désirez demander un changement d'école, **présentez-vous à l'école d'origine de votre enfant** afin de compléter le formulaire.

En tout temps, vous pouvez revenir à l'écran précédent en cliquant sur « Précédent ».

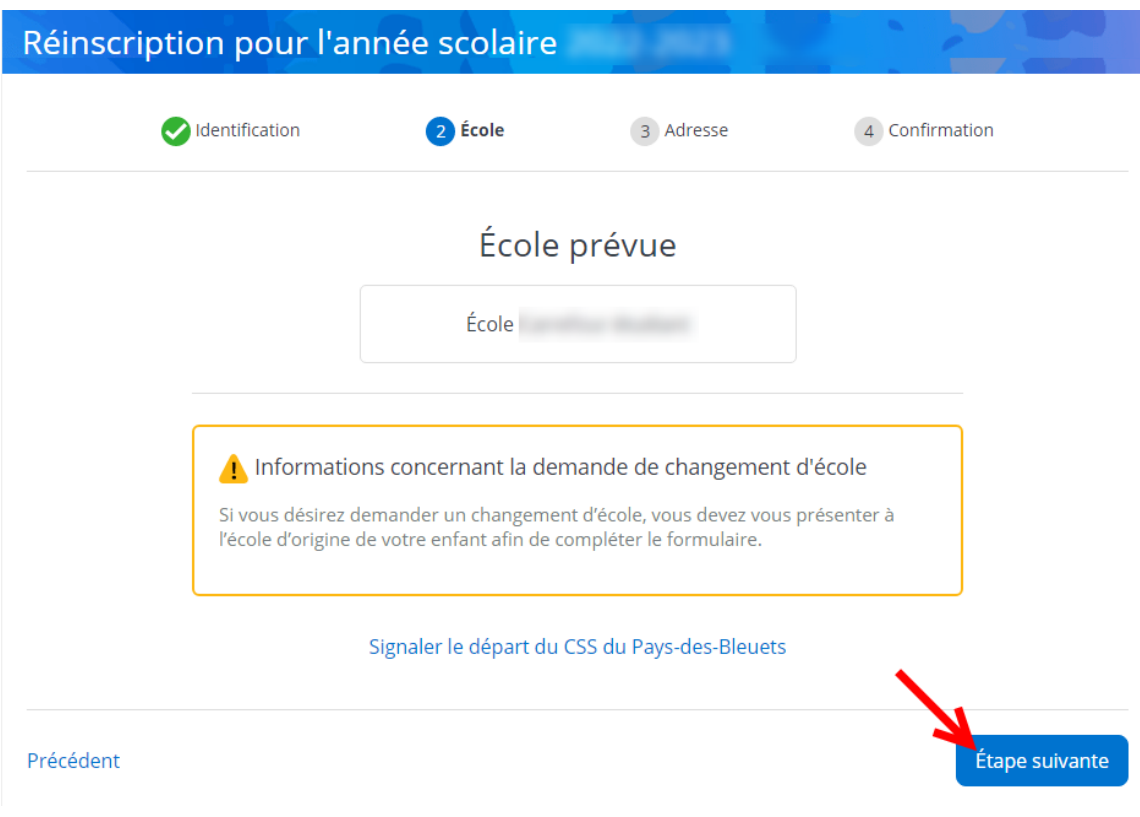

### *Étape 3 : Adresse*

L'adresse **principale** de votre enfant apparaît.

Si celle-ci est exacte, cliquez sur le bouton « Étape suivante ».

Sinon, cliquez sur le lien « Demander un changement d'adresse ».

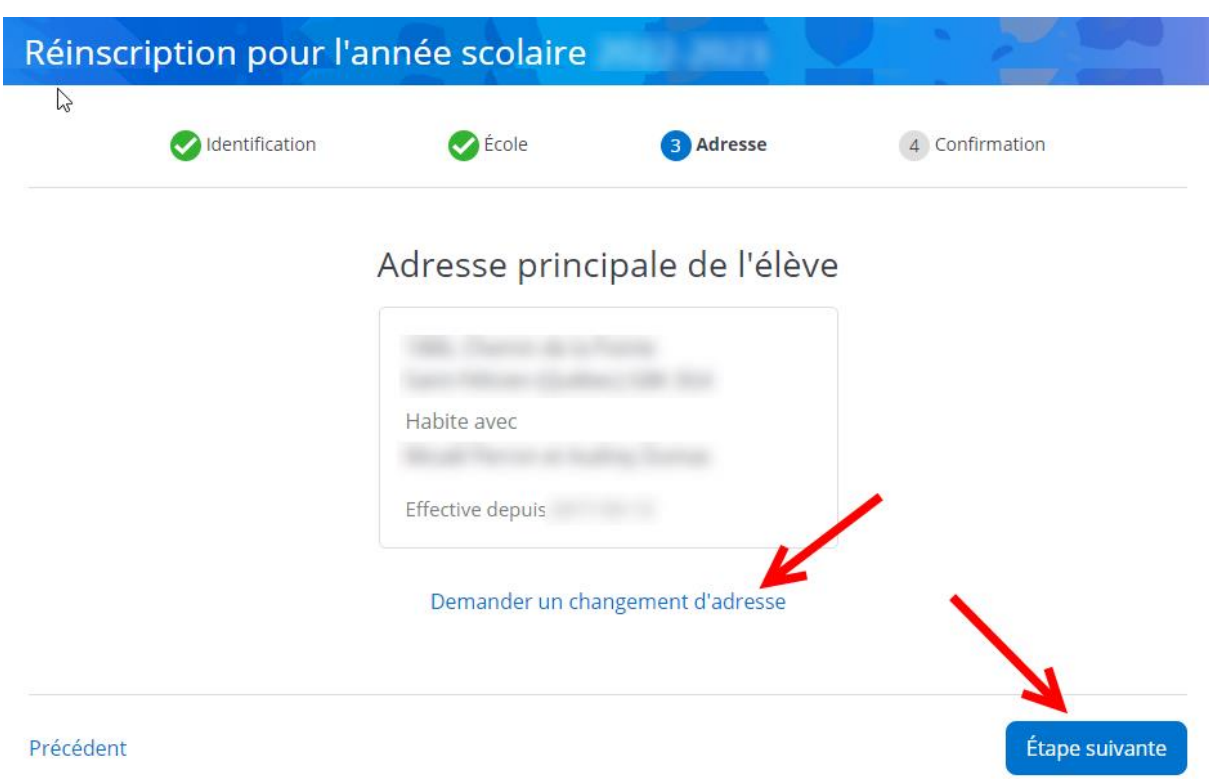

Changement d'adresse principale :

Comme le système est en lien avec le dictionnaire des adresses de Postes Canada, dès que vous commencez à inscrire l'adresse, celle-ci est automatiquement recherchée et suggérée. Si l'adresse n'est pas disponible, cliquez sur « Saisie manuelle ». Une fois que toutes les informations sont saisies, cliquez sur le bouton « Enregistrer ». *Prenez note qu'une preuve de résidence doit être présentée à l'école afin que le changement d'adresse soit approuvé.*

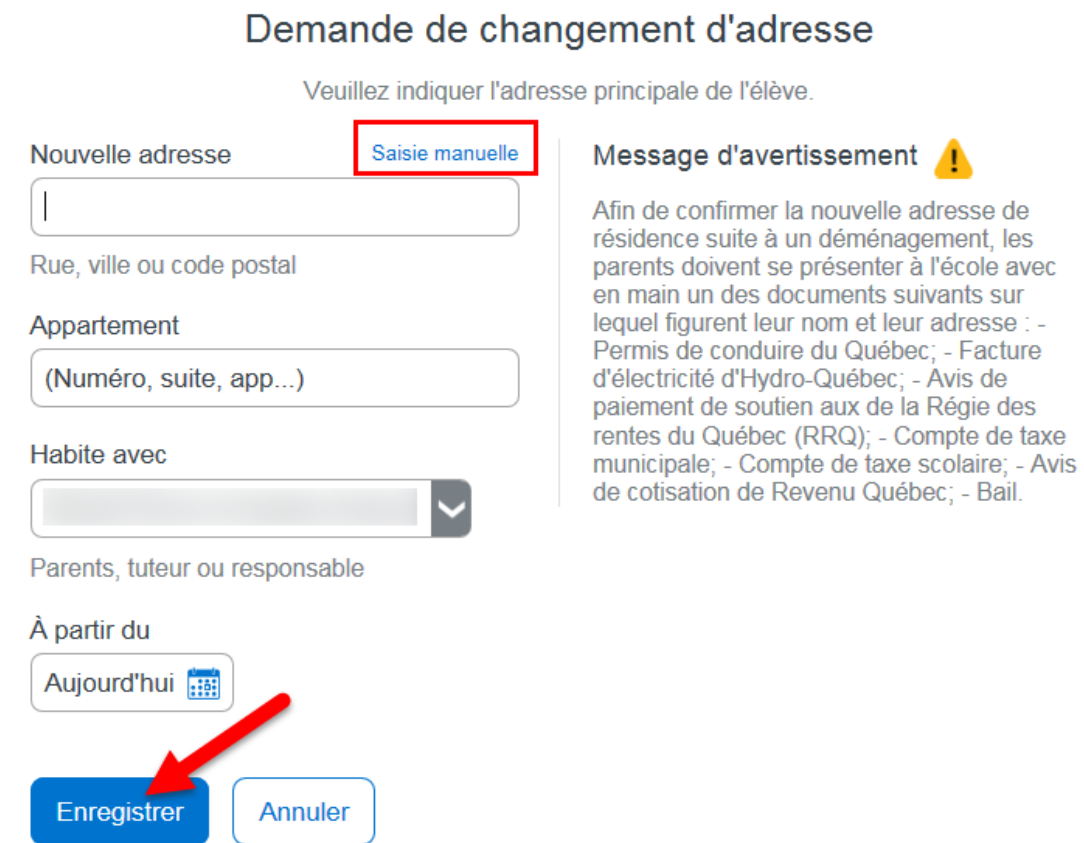

P a g e 15 | 19

### *Étape 4 : Confirmation*

Après avoir pris connaissance des renseignements importants, cochez la case pour le confirmer puis cliquez sur le bouton « Soumettre ». La réinscription de votre enfant est terminée.

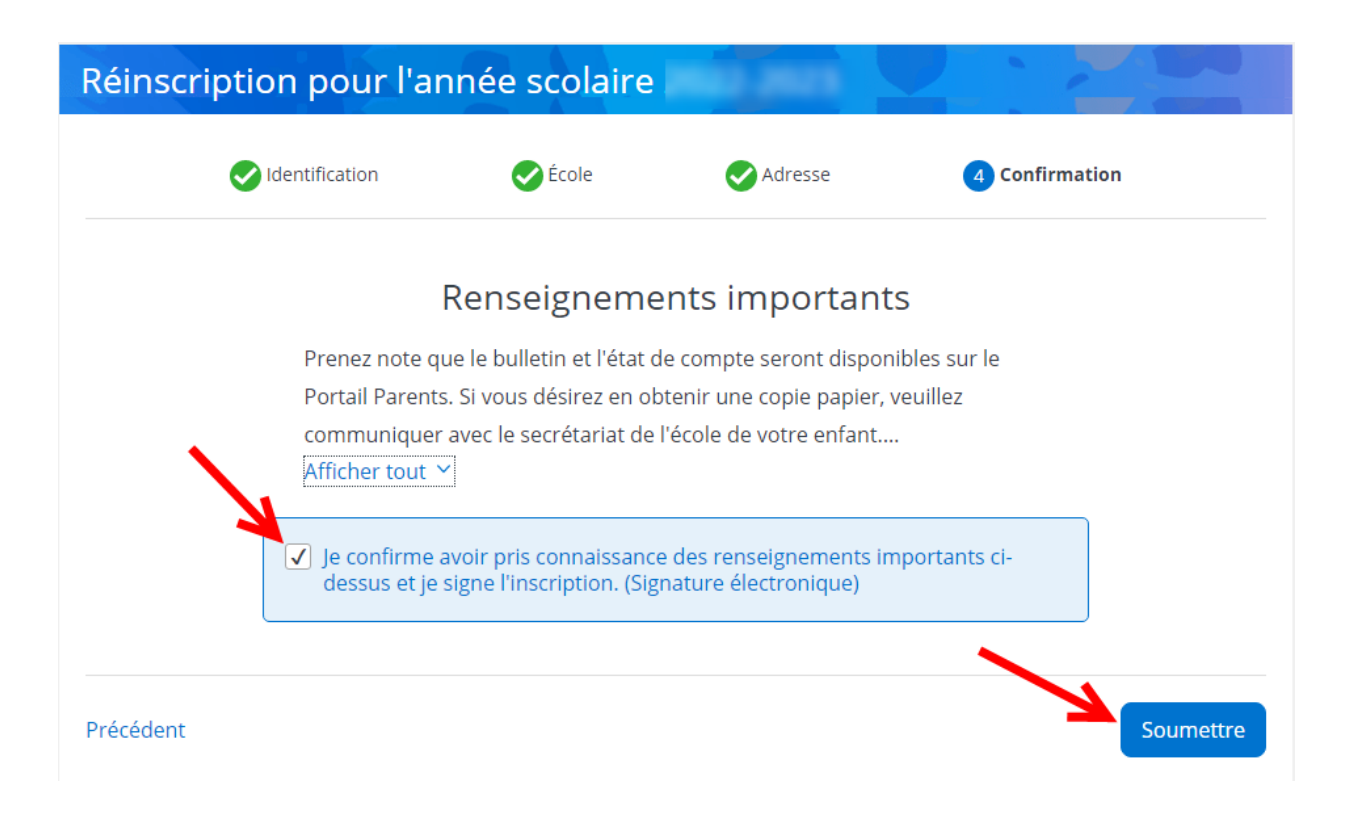

Si vous déménagez et que votre enfant change de centre de services scolaire ou qu'il s'inscrit dans une école privée, vous devez cliquer sur « **Signaler le départ du CSS du Pays-des-Bleuets** ».

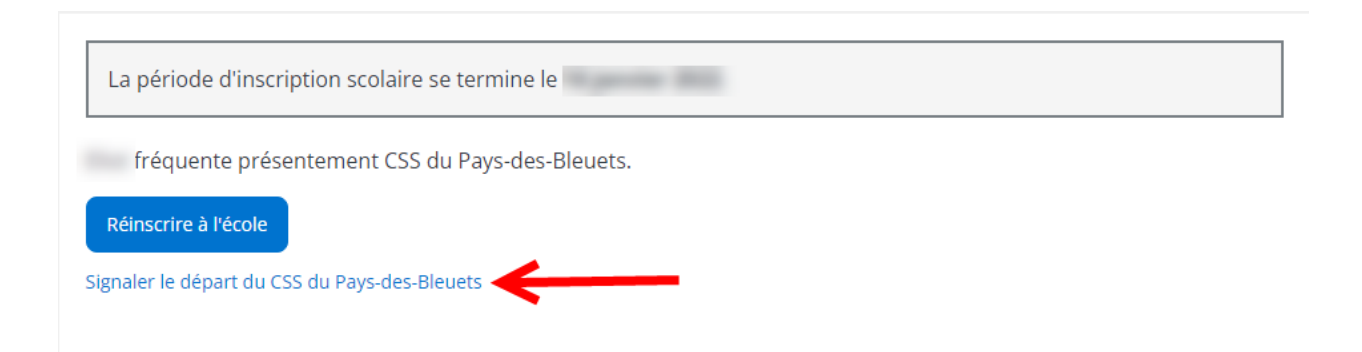

Inscrivez la raison du départ dans l'encadré.

Après avoir pris connaissance des renseignements importants, cochez la case pour le confirmer puis cliquez sur le bouton « Soumettre ».

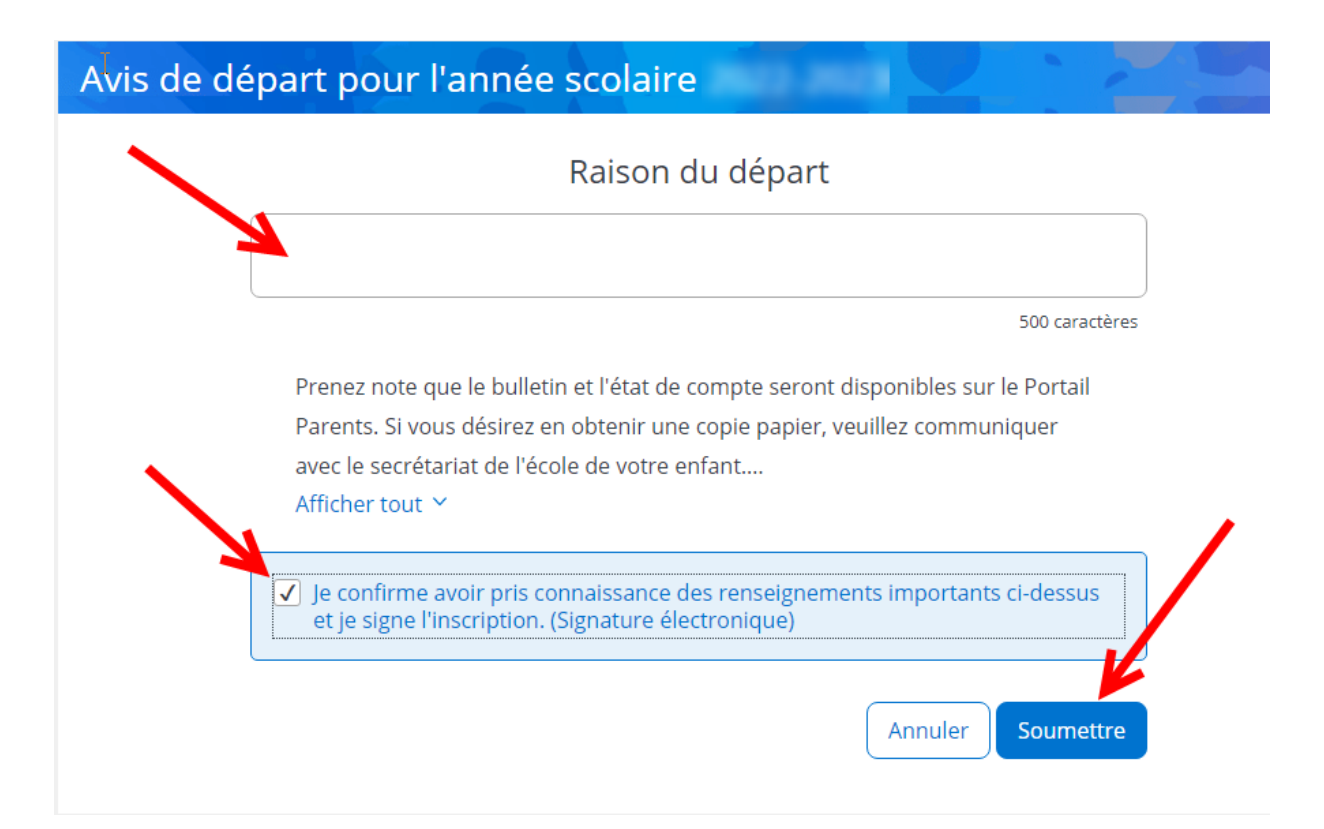

Pour les enfants qui fréquenteront l'école secondaire, une fois que l'inscription de votre enfant est complétée, vous devez effectuer les choix de cours.

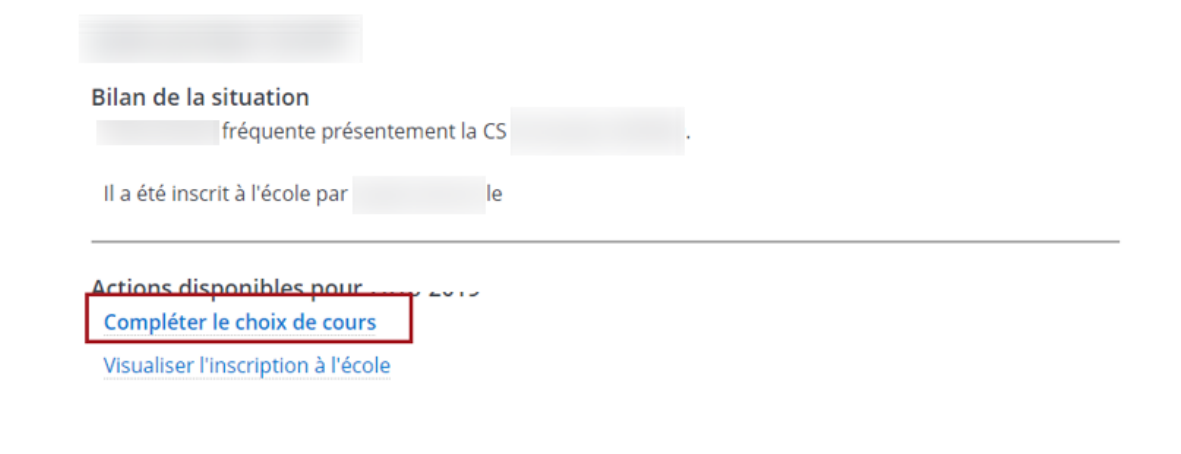

En tout temps, si vous avez des questionnements, veuillez communiquer avec nous à l'adresse courriel suivante : portailparents@cspaysbleuets.qc.ca